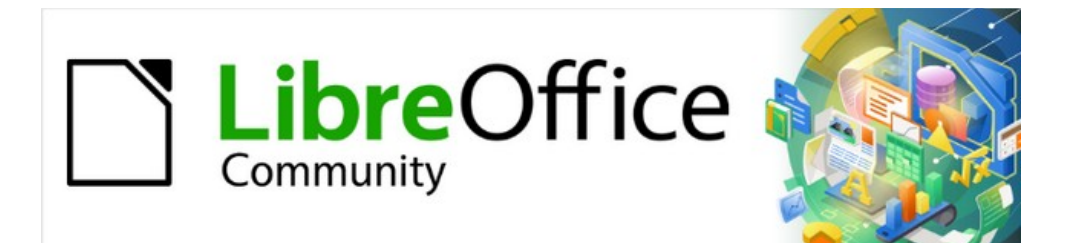

# Writer Guide 7.2

# *Chapter 14 Mail Merge*

*Form Letters, Mailing Labels, and Envelopes*

# <span id="page-1-4"></span>**Copyright**

This document is Copyright © 2021 by the LibreOffice Documentation Team. Contributors are listed below. You may distribute it and/or modify it under the terms of either the GNU General Public License ([https://www.gnu.org/licenses/gpl.html\)](https://www.gnu.org/licenses/gpl.html), version 3 or later, or the Creative Commons Attribution License (<https://creativecommons.org/licenses/by/4.0/>), version 4.0 or later.

All trademarks within this guide belong to their legitimate owners.

#### <span id="page-1-3"></span>**Contributors**

#### **To this edition**

Jean Hollis Weber Kees Kriek

#### **To previous editions**

Jean Hollis Weber **Kees Kriek** Felipe Viggiano Bruce Byfield **Gillian Polack Gillian Polack** Ron Faile Jr. John A Smith

#### <span id="page-1-2"></span>**Feedback**

Please direct any comments or suggestions about this document to the Documentation Team's mailing list: [documentation@global.libreoffice.org](mailto:documentation@global.libreoffice.org)

## **Note**

Everything you send to a mailing list, including your email address and any other personal information that is written in the message, is publicly archived and cannot be deleted.

#### <span id="page-1-1"></span>**Publication date and software version**

Published August 2021. Based on LibreOffice 7.2 Community. Other versions of LibreOffice may differ in appearance and functionality.

#### <span id="page-1-0"></span>**Using LibreOffice on macOS**

Some keystrokes and menu items are different on macOS from those used in Windows and Linux. The table below gives some common substitutions for the instructions in this document. For a detailed list, see the application Help.

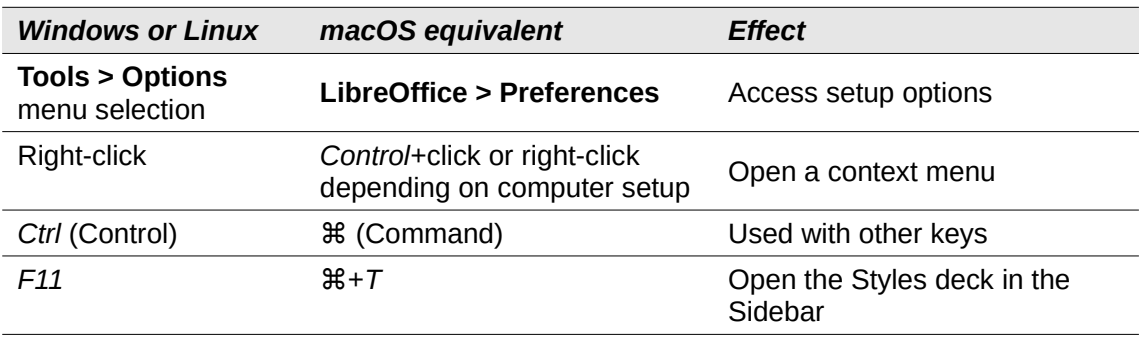

# **Contents**

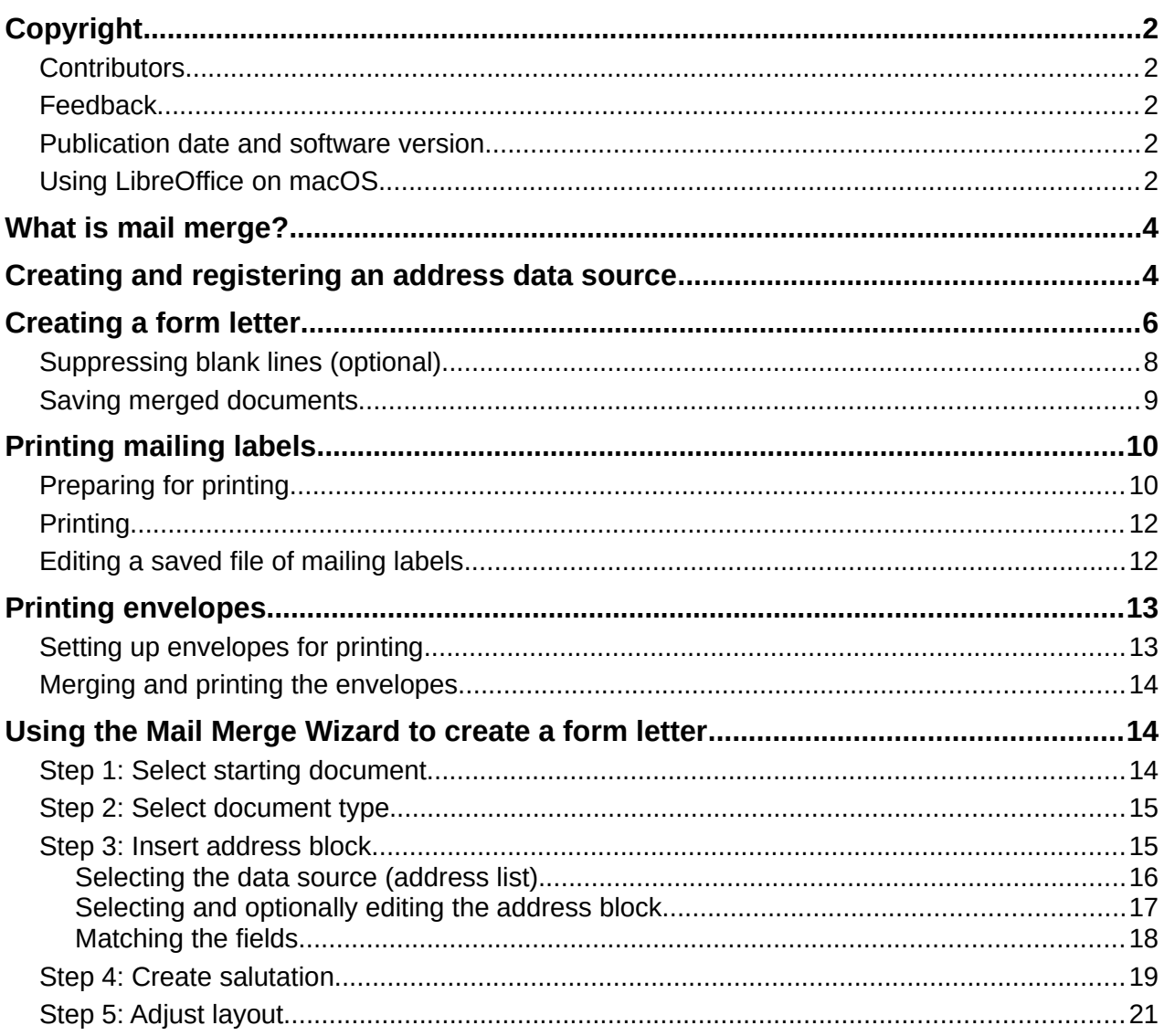

# <span id="page-3-1"></span>**What is mail merge?**

Writer's mail merge provides features to create and print multiple copies of one item (such as return address labels, promotional stickers, or t-shirt transfers) or to produce copies that include variable information (for example names, addresses, and amounts due):

- Form letters (a document to send to a list of recipients)
- Mailing labels, labels for physical file folders, and similar purposes
- **Envelopes**

Variable data is typically derived from a data source, as discussed below. If all output is to be the same (for example, return address labels), the merge can use manually entered text or images.

This chapter describes the mail merge process. The steps include:

- 1) Create and register a data source.
- 2) Create and print form letters, mailing labels, and envelopes.
- 3) Optionally, save the output in an editable file instead of printing it directly.

## <span id="page-3-0"></span>**Creating and registering an address data source**

An address data source is a database containing the name and address records from which mailing labels and envelopes can be derived. LibreOffice can create the database from spreadsheets, text files including Writer documents, and databases such as MySQL. If the information to be used in the mail merge is currently in a format that LibreOffice cannot access directly, you need to convert it, for example by exporting to a comma-separated values (CSV) file.

For a data source to be directly accessible from within a Writer document, it must be registered. You need to do this only once.

- 1) From within a Writer document, or from the LibreOffice Start Center, choose **File > Wizards > Address Data Source**.
- 2) The choices on the first page of the wizard (Figure [1\)](#page-3-2) vary with your operating system. Select the appropriate type of external address book. For a spreadsheet, it is **Other external data source**. Depending on your choice, the list of steps on the left may change. Click **Next**.

<span id="page-3-2"></span>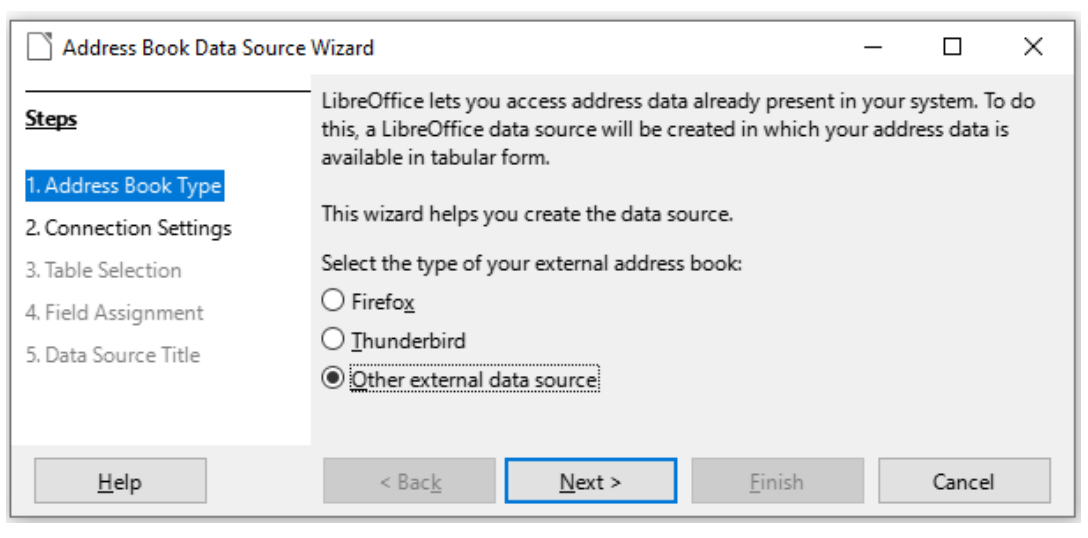

*Figure 1: Select type of external address book*

3) On the next page of the Wizard (Figure [2](#page-4-2)), click on the **Settings** button.

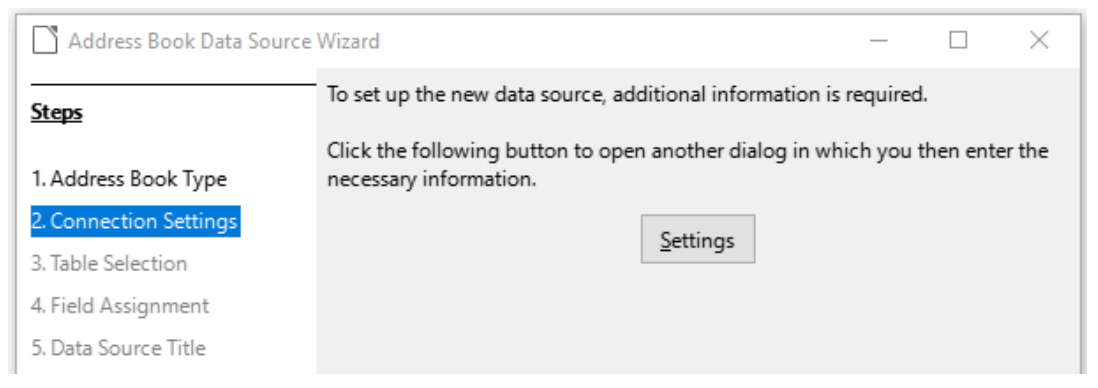

*Figure 2: Starting the Settings part of the Wizard*

4) On the *Create Address Data Source* page (Figure [3\)](#page-4-1), select the Database type. In our example, it is **Spreadsheet**. Click **Next**.

<span id="page-4-2"></span>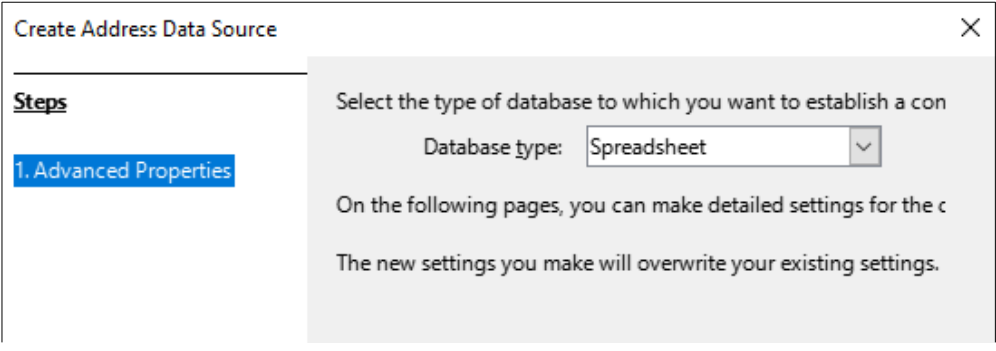

<span id="page-4-1"></span>*Figure 3: Selecting the database type*

5) On the next page (Figure [4](#page-4-0)), click **Browse** and navigate to the spreadsheet that contains the address information. Select the spreadsheet and click **Open** to return to this dialog.

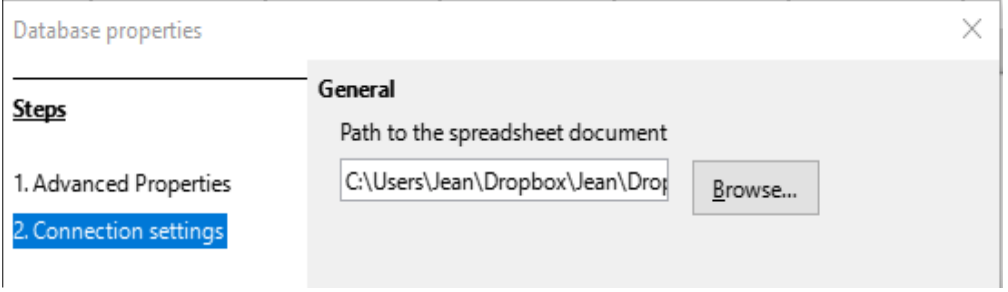

<span id="page-4-0"></span>*Figure 4: Selecting the spreadsheet document*

- 6) To test that the connection has been correctly established, click the **Test Connection** button in the lower right of the dialog (not shown in Figure [4](#page-4-0)). You should get the message *The connection was established successfully*; otherwise, you will get an error message.
- 7) Click **Finish**.
- 8) On the next page (Figure [5](#page-5-1)), click **Next**. You do not need to click the **Field Assignment** button. (When you are using the Mail Merge Wizard, you may need to do the Field Assignment step; see page [18.](#page-17-0))

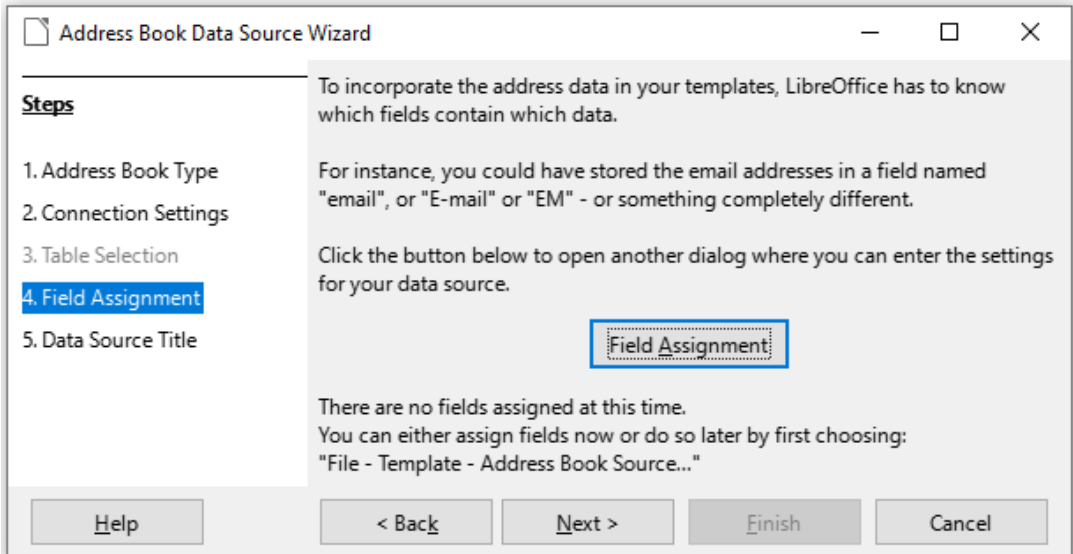

<span id="page-5-1"></span>*Figure 5: For a spreadsheet, do not click the Field Assignment button*

9) On the Data Source Title page (Figure [6](#page-5-2)), the name and location of the new database (.odb) is shown in the *Location* field. You can change this name or store the database file in a different location; deselect *Embed this address book definition into the current document*, then click **Browse** to choose the location and name the file.

You can also change the name in the *Address book name* field. This is the registered name, which LibreOffice displays in data source listings. In our example, the name *Addresses* was used for both.

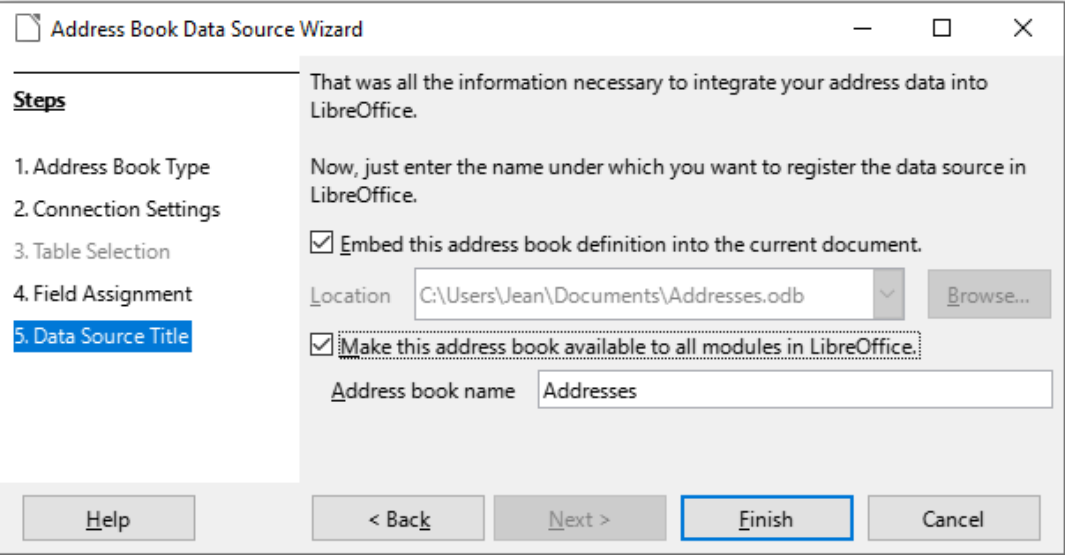

<span id="page-5-2"></span>*Figure 6: Name the file and the address book*

10) Click **Finish**. The data source is now registered.

## <span id="page-5-0"></span>**Creating a form letter**

You can create a form letter manually—the simplest and most comprehensive method, which is described here—or you can use the Mail Merge wizard starting on page [14](#page-13-1).

- 1) Create a new Writer document (**File > New > Text Document**) or open an existing form letter with **File > Open**.
- 2) Display the registered data sources: **View > Data Sources** (or press *Shift*+*Ctrl*+*F4*).

3) Find the data source that you wish to use for the form letter, in this case *Addresses*. Expand this folder and the *Tables* folder, and select *Sheet1*. The address data file is displayed.

| ■ Untitled 1 - LibreOffice Writer                                                                                                    |                                                                           |              |                |                 |                   |                            |         |                |
|----------------------------------------------------------------------------------------------------|---------------------------------------------------------------------------|--------------|----------------|-----------------|-------------------|----------------------------|---------|----------------|
| File<br>Edit<br>View<br>Insert                                                                                                    | F <u>o</u> rmat St <u>y</u> les T <u>a</u> ble                            |              | Form           |                 | Tools Window Help |                            |         |                |
| 用・ይ                                                                                                    |                                                                           |              |                |                 |                   |                            |         |                |
| Default Paragraph Style $\vee$ $\cancel{\mathcal{D}}$ $\mathcal{D}$  Liberation Serif<br>$\vee$ 12 pt $\vee$ <b>B</b> I U <del>S</del> $X^2$ $X_2$ $A_3$ |                                                                           |              |                |                 |                   |                            |         |                |
| 2 ※ 亀 晶「ゟ」 Q   ひ •   然 是↓ ス↓  で で<br>lė                                                                                                    |                                                                           |              |                |                 |                   |                            |         |                |
| <b>Addresses</b><br>$\equiv$<br>≍                                                                                                    | SURNAME                                                                   | <b>FNAME</b> | <b>ADDRESS</b> | AD <sub>2</sub> | <b>CITY</b>       | <b>STATE</b>               | PCODE   | <b>COUNTRY</b> |
| <b>RED</b> Queries<br>$\pm$                                                                                                    | Car                                                                       | Tom          | 4/.            |                 | Wellingt          |                            |         | New Zealand    |
| <b>Exp</b> Tables<br>$\equiv$                                                                                                    | Carna                                                                     | Jane         | 1f3            |                 |                   | 13 Alber Edinburg Scotland | EH7 5LW | UK             |
| <b>III</b> Sheet1                                                                                                    | Carol                                                                     | A١           | 14             |                 | East Har London   |                            | E6 1AB  | UK             |
| Bibliography<br>⊞ ⊟                                                                                                    | Carl                                                                      | David        | 29/            |                 | Strathfie NSW     |                            | 2135    | Australia      |
|                                                                                                    | Cart                                                                      | Don          | 76:            |                 | Cincinna OH       |                            | 45233   | <b>USA</b>     |
| <b>F H 中</b><br>of 105*<br>Record                                                                                                    |                                                                           |              |                |                 |                   |                            |         |                |
| Щ                                                                                                    | □ □ ○ ※ ○ ○ □ ○ ○ 1 ○ ○ 1 ○ ○ 4 ○ ○ 1 ○ ○ 4 ○ ○ 1 ○ ○ 4 ○ ○ 1 ○ ○ 4 ○ ○ 1 |              |                |                 |                   |                            |         |                |
|                                                                                                    |                                                                           |              |                |                 |                   |                            |         |                |

<span id="page-6-0"></span>*Figure 7: Selecting the data source*

4) Now create or modify the form letter by typing in the text, punctuation, line breaks, and so on that will be present in all of the letters.

To add the mail-merge fields where needed (such as names and addresses), click in the field heading and drag it to the appropriate point in the letter. Be sure to add spaces or other punctuation as needed. Press *Enter* at the end of each line in the address block.

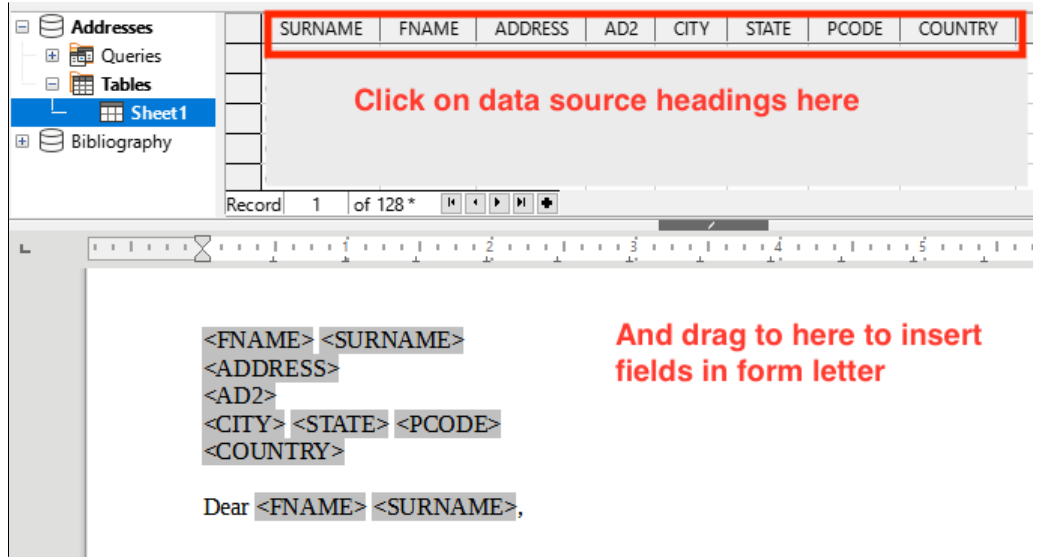

*Figure 8: Dragging fields to the body of the form letter*

- 5) Our example database (Figure [7](#page-6-0)) contains a field for a second address line (*AD2*) that is blank for some addresses. If you wish to remove any blank lines that may appear in the address block when the letters are printed, you can use the procedure described in ["Suppressing blank lines \(optional\)"](#page-7-0) on page [8](#page-7-0). Otherwise, continue to the next step.
- <span id="page-6-1"></span>6) The document is now ready to be printed.
	- a) Choose **File > Print** and click **Yes** in the message box.

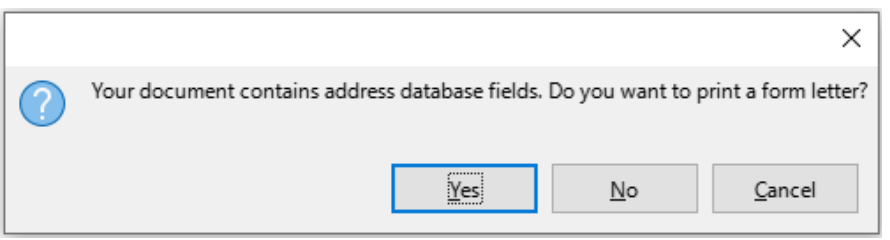

<span id="page-7-2"></span>*Figure 9: Mail merge confirmation message*

- b) In the Mail Merge dialog (Figure [10\)](#page-7-1), in the *Records* section, you can choose to print all records or selected records. To select individual records to be printed, *Ctrl*+*click* on each one. To select a block of records, select the first record in the block, scroll to the last record in the block, and *Shift*+*click* on the last record. You can also specify a range of record numbers to print.
- c) To send the letters directly to the printer, select **Printer** in the Output section and click **OK**. Or, you can save the letters to a file for further editing or formatting; see ["Saving](#page-8-0)  [merged documents"](#page-8-0) on page [9](#page-8-0).
- d) If you have not saved the original, prototype form letter document (template) previously, then you should do so now. Having a form letter template could greatly simplify the creation of other form letters and is highly recommended.

| Mail Merge                   |                                                                                                    | ×             |  |  |  |  |  |
|------------------------------|----------------------------------------------------------------------------------------------------|---------------|--|--|--|--|--|
|                              |                                                                                                    | $\rightarrow$ |  |  |  |  |  |
| <b>Addresses</b><br>Ξ        | <b>FNAME</b><br>PCODE<br>SURNAME<br><b>ADDRESS</b><br>AD <sub>2</sub><br><b>CITY</b><br><b>STATE</b>                                                     |               |  |  |  |  |  |
| <b>Red</b> Queries<br>$+$    | Carl                                                                                                    | ۸             |  |  |  |  |  |
| <b>EE</b> Tables<br>Ξ        | Car                                                                                                    |               |  |  |  |  |  |
| <b>III</b> Sheet1            | Car                                                                                                    |               |  |  |  |  |  |
| Bibliography<br>$\pm$        | Carrou<br>STrathfiel IV SW<br>アイベラ<br><b>LLAVIO</b><br>AUXX AIDEIT L<br>of 106 * (1)<br>⋗<br>Record<br>1<br>- H →<br>$\left\langle \right\rangle$<br>IN. | v             |  |  |  |  |  |
| <b>Records</b>               | Output                                                                                                    |               |  |  |  |  |  |
| $\odot$ All                  | $\circledcirc$ Printer $\circlearrowright$ File                                                                                                    |               |  |  |  |  |  |
| $\bigcirc$ Selected records  | Save Merged Document                                                                                                    |               |  |  |  |  |  |
| ÷<br>$\bigcirc$ Erom:<br>1   | Save as single document<br>÷<br>To:<br>1                                                                                                    |               |  |  |  |  |  |
| Save as individual documents |                                                                                                    |               |  |  |  |  |  |
|                              | $\vee$ Generate file name from database                                                                                                    |               |  |  |  |  |  |

<span id="page-7-1"></span>*Figure 10: The Mail Merge dialog*

## <span id="page-7-0"></span>**Suppressing blank lines (optional)**

If you wish to suppress blank lines, follow this procedure:

- 1) Click at the end of a paragraph to be suppressed if empty, and then choose **Insert > Field > More Fields** to display the Fields dialog.
- 2) Select the *Functions* tab and then choose **Hidden Paragraph** in the *Type* column.

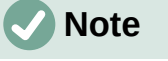

When using the Mail Merge Wizard (page [14\)](#page-13-1), you can select automatic suppression of blank lines and avoid the work described in this step.

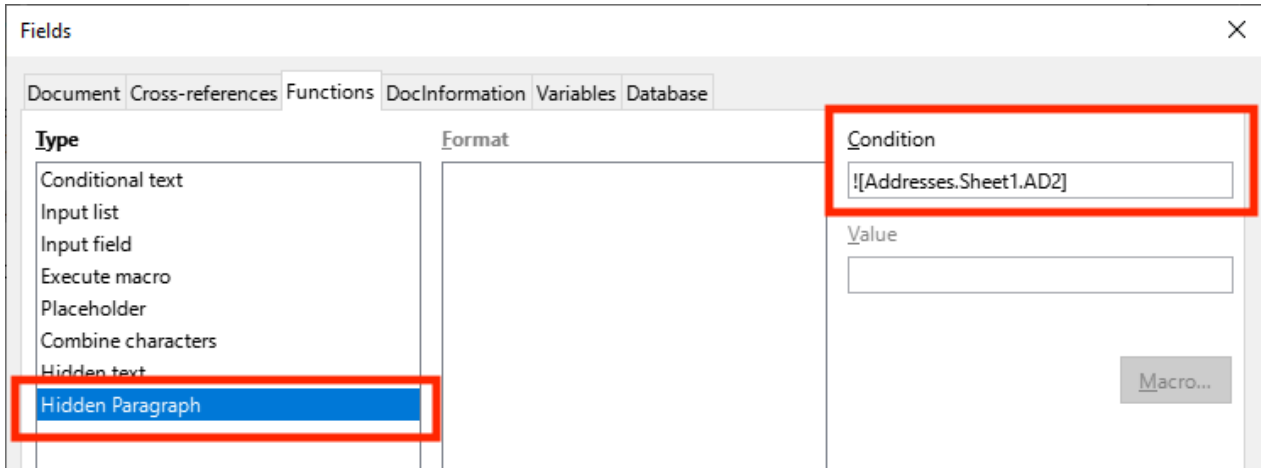

*Figure 11: Defining a conditional hidden paragraph*

<span id="page-8-2"></span>3) Now click in the **Condition** box and enter the details of the condition that defines a blank address field. It has the general form of:

![Database.Table.Database field]

For example, in our database the condition to test if the *AD2* field is empty would be:

![Addresses.Sheet1.AD2] as illustrated in Figure [11.](#page-8-2)

Alternative ways to express this condition include NOT Addresses. Sheet1.AD2 and Addresses.Sheet1.AD2 EQ "".

4) Click **Insert**.

#### <span id="page-8-0"></span>**Saving merged documents**

You may prefer to save the letters in a file, to allow for proofreading or formatting. To do this:

- 1) In the Mail Merge dialog (Figure [10](#page-7-1)), select the records to be included, then select **File** in the *Output* section to activate some other choices on the page (Figure [12](#page-8-1)).
- 2) You can choose whether to save the output as a single document (containing all of the letters) or save the letters as individual documents; and you can specify the name, location, and format of the files.

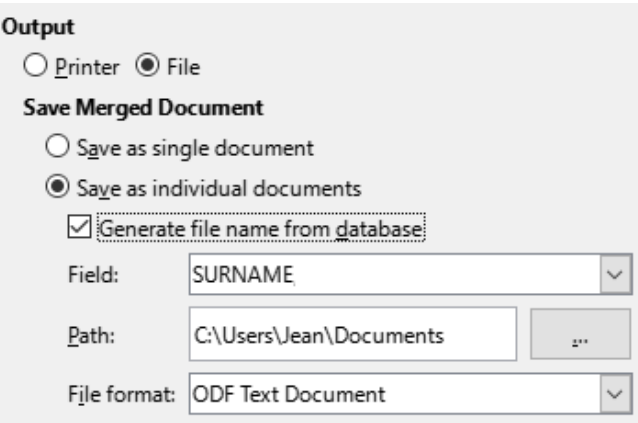

<span id="page-8-1"></span>*Figure 12: Saving output to a file*

3) Click **OK**. In the Save as dialog, enter a file name for the saved letters and choose a folder in which to save them. The letters will be saved consecutively as separate pages in the single document, or numbered consecutively in individual files.

You can now open the letters and edit them individually as you would edit any other document.

# <span id="page-9-1"></span>**Printing mailing labels**

Labels are commonly used for printing address lists (where each label shows a different address), but they can also be used for making multiple copies of one label only, for example return-address stickers, or labels for CDs/DVDs or other items.

Before beginning this process, note the brand and type of labels you intend to use. You can also define your own label size; see Step [6\)](#page-10-0).

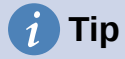

If you are printing the same information on each label, you may find the Business Cards dialog useful. Access it through **File > New > Business Cards**. The Labels and Business Cards dialogs are very similar.

#### <span id="page-9-0"></span>**Preparing for printing**

To prepare mailing labels for printing:

- 1) Choose **File > New > Labels**. The Labels dialog opens.
- 2) On the *Labels* page (Figure [13](#page-9-2)), select the *Database* and *Table*.
- 3) From the Database field drop-down list, select the first field to be used in the label (in this example, FNAME), then click the left arrow button to move it to the Label text area.
- 4) Continue adding fields and inserting desired punctuation, spaces, and line (paragraph) ends until the label is composed. Figure [13](#page-9-2) shows the completed label.

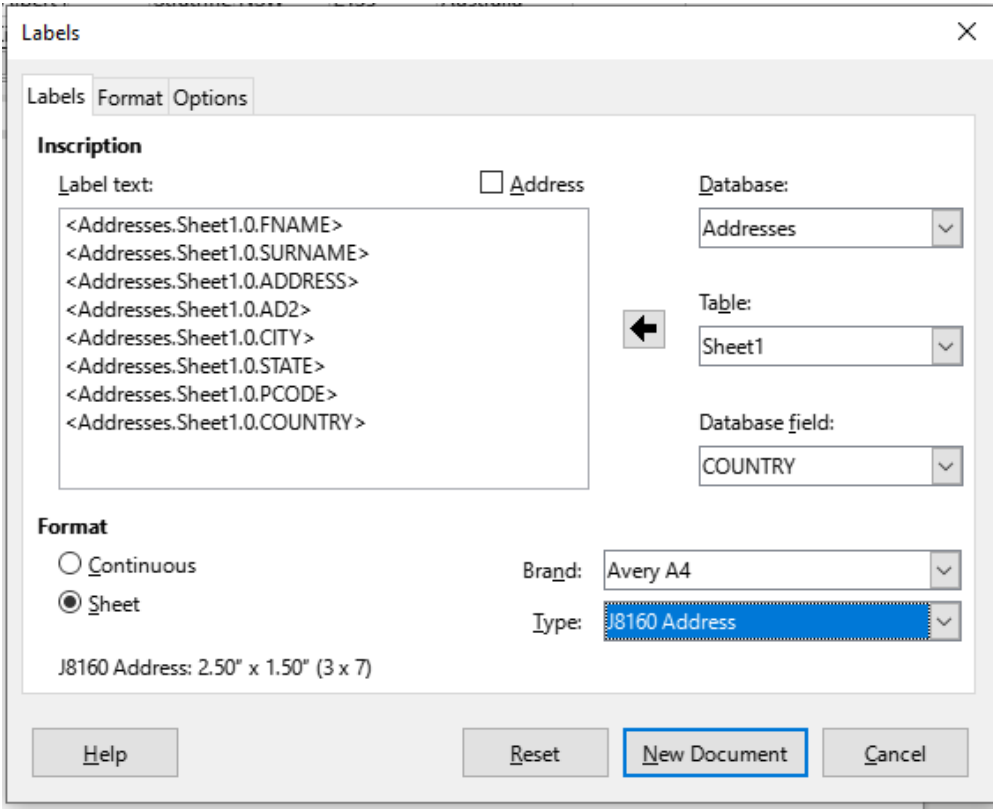

<span id="page-9-2"></span>*Figure 13: The completed label*

On some operating systems, a scroll bar will appear below the *Label text* box and you can see where the paragraph ends are located. On others (as in the example), the fields may appear in a list and you cannot see where the paragraph ends are located. You can check them later in the procedure (Step [8\)](#page-11-2)).

- 5) Select the label stock in the *Brand* drop-down list. The types for that brand then appear in the *Type* drop-down list. Select the size and type of labels required, and then go to Step [7\).](#page-10-3) If your label sheets are not listed, go to Step [6\)](#page-10-0).
- <span id="page-10-0"></span>6) To define labels that are not on the list:
	- a) Select **[User]** in the **Type** box on the *Labels* page. Then, click the *Format* page of the Labels dialog (Figure [14\)](#page-10-2). Measure on your labels those dimensions illustrated and enter them into the respective boxes on the left side.
		- *Horizontal pitch* is the distance between the left edges of adjacent labels.
		- *Vertical pitch* is the distance between the upper edge of a label and the upper edge of the label directly below.

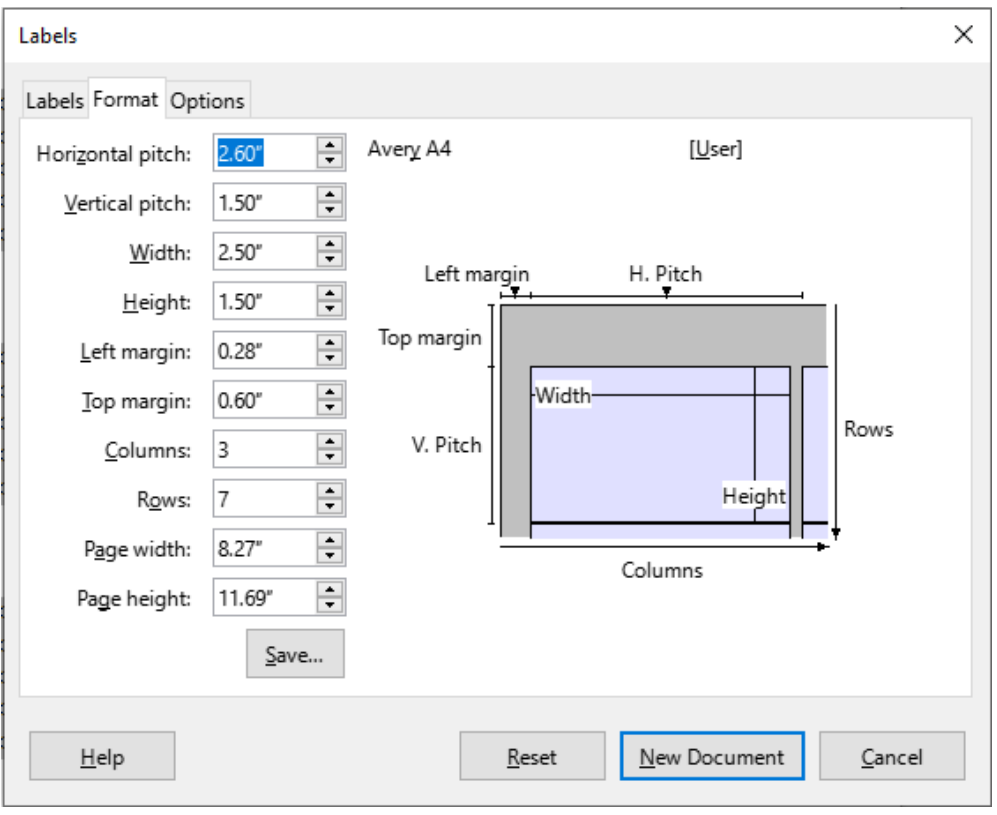

<span id="page-10-2"></span>*Figure 14: Specify settings, if necessary*

- b) You can now save the label template if you are likely to use it again. Click **Save**.
- c) In the Save Label Format dialog that pops up, type names for your label Brand and Type. Click **OK**.
- <span id="page-10-3"></span>7) On the *Options* tab of the Labels dialog (Figure [15\)](#page-10-1), select the **Synchronize contents** option.

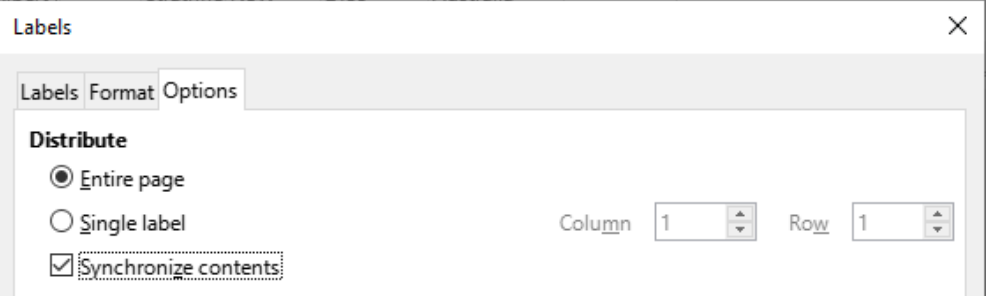

<span id="page-10-1"></span>*Figure 15: Options tab of the Labels dialog*

- <span id="page-11-2"></span>8) Click **New Document**. You now have a one-page document containing a series of frames, one for each label of the selected type and filled with the data source address fields that you selected. Although this document appears to have only one page of labels, the printed or saved output will be expanded to include enough pages for all of the selected records from the data source.
- 9) In this document you can see the paragraph ends if you use the **Toggle Formatting Marks** toolbar button or **View > Formatting Marks** on the Menu bar.
- 10) You should also see a small window containing a **Synchronize Labels** button, usually in the upper left corner of the screen.

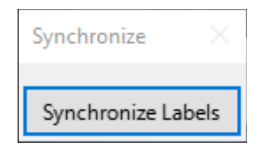

11) If any paragraph ends or other punctuation are missing, or if you wish to change the font or other characteristics of one or more fields or lines (paragraphs) of all the labels, you can do so now. In the upper left label, select the field(s) that you wish to change, then change them manually or by selecting a paragraph style or character style. Add any missing punctuation. Then click the **Synchronize Labels** button to automatically add these changes to all of the labels.

## <span id="page-11-1"></span>**Printing**

- 1) Choose **File > Print**. The message shown in Figure [9](#page-7-2) appears. Click Yes to print.
- 2) In the Mail Merge dialog (Figure [10\)](#page-7-1), you can choose to print all records or selected records. To select records to be printed, use *Ctrl*+*click* to select individual records. To select a block of records, select the first record in the block, scroll to the last record in the block, and *Shift*+*click* on the last record.
- 3) Click **OK** to send the labels directly to the printer. If you prefer to save the labels to a file, then select **File** in the *Output* section, where **Save as single document** is preselected. In this case, clicking **OK** opens the Save As dialog, where you can enter a file name and location, as described in Step [6\)](#page-6-1) on page [7](#page-6-1).

# **Note**

Blank lines in addresses on labels are suppressed automatically, as they are when using the Mail Merge Wizard (page [14\)](#page-13-1).

## <span id="page-11-0"></span>**Editing a saved file of mailing labels**

To edit a saved file of mailing labels, open the file in the same way as any other Writer document.

You can edit individual records manually (for example, to correct a spelling error without needing to change the source spreadsheet and regenerate the labels), but you cannot edit all labels at once (for example, to change the font used) by a manual technique. However, you can edit the paragraph and/or character styles associated with the label records:

- 1) Right-click in a label record. Choose **Paragraph > Edit Style** in the context menu.
- 2) Then in the Paragraph Style dialog, you can make changes to the font name, the font size, the indents, and other attributes.

## <span id="page-12-1"></span>**Printing envelopes**

Instead of printing mailing labels, you may wish to print directly onto envelopes.

The production of envelopes involves two steps, setup and printing. For general instructions on setting up envelopes for printing using the Format and Printer pages of the Envelope dialog, see "Printing envelopes" in Chapter 7, Printing, Exporting, Emailing, and Signing.

To produce a single envelope, you can type or paste the name and address into the Addressee box, or you can get information from an address data source as described in this section.

#### <span id="page-12-0"></span>**Setting up envelopes for printing**

- 1) Choose **Insert > Envelope** on the Menu bar.
- 2) On the *Envelope* tab of the Envelope dialog (Figure [21](#page-15-1)), choose whether to add Sender information (the "from" address) to the envelope. If so, type the information in the *Sender* box. If you're using envelopes preprinted with sender information, either leave this box empty or deselect the **Sender** checkbox.

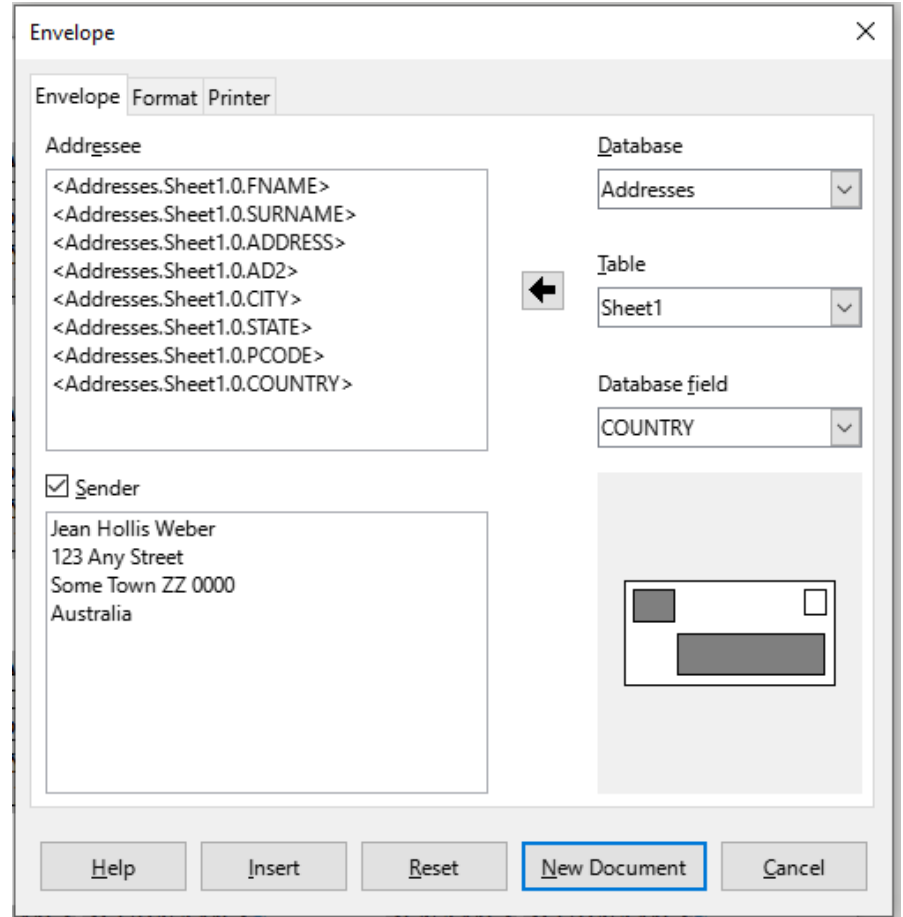

*Figure 16: Choosing addressee and sender information for envelopes*

3) Create the *Addressee* fields by dragging and dropping from the data source headings, as described in "[Printing mailing labels"](#page-9-1) on page [10,](#page-9-1) then click the New Document button to create the envelope template.

Alternatively, click **New Document**, open the Data Sources window above the envelope template, then drag the data source headings into the Addressee box on the envelope.

4) At this point you may wish to save this document as a template.

## <span id="page-13-2"></span>**Merging and printing the envelopes**

To merge addresses and print the envelopes:

- 1) Choose **File > Print**. The message shown in Figure [9](#page-7-2) appears. Click Yes to print.
- 2) The Mail Merge dialog (Figure [10](#page-7-1)) appears. As with form letters and mailing labels, you can choose to print envelopes for one, several, or all address records in the database.
- 3) Make your selections and then click **OK** to print direct to the printer. To check the envelopes before printing them, see ["Saving merged documents](#page-8-0)" on page [9](#page-8-0) for instructions. Blank lines are automatically suppressed.

## <span id="page-13-1"></span>**Using the Mail Merge Wizard to create a form letter**

The manual method of creating a form letter is described in ["Creating a form letter"](#page-5-0) on page [6](#page-5-0). If you prefer to use the Mail Merge wizard, the technique is described in this section.

Open a new document with **File > New > Text Document** and choose **Tools > Mail Merge Wizard** on the Menu bar.

#### <span id="page-13-0"></span>**Step 1: Select starting document**

The Mail Merge Wizard (Figure [17](#page-13-3)) gives several options for the starting document:

- Use the current document
- Create a new document
- Start from existing document
- Start from a template
- Start from a recently saved starting document

For the purposes of this example, we opened a new text document.

Select **Use the current document** and click **Next**.

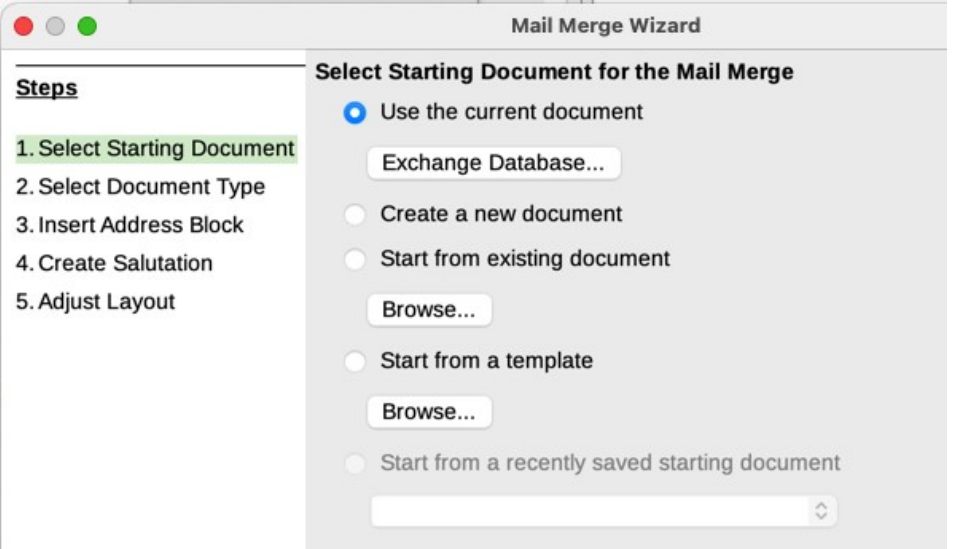

<span id="page-13-3"></span>*Figure 17: Select starting document*

If the current document does not have a registered data source associated, a warning message is displayed. Click the **Exchange Database** button to open the Exchange Databases dialog (Figure [18](#page-14-2)) and select the required database from the *Available Databases* list, If necessary, click the **Browse** button to open a file browser and find the required database to register. Click **Define** to close the dialog and associate the selected database with the document.

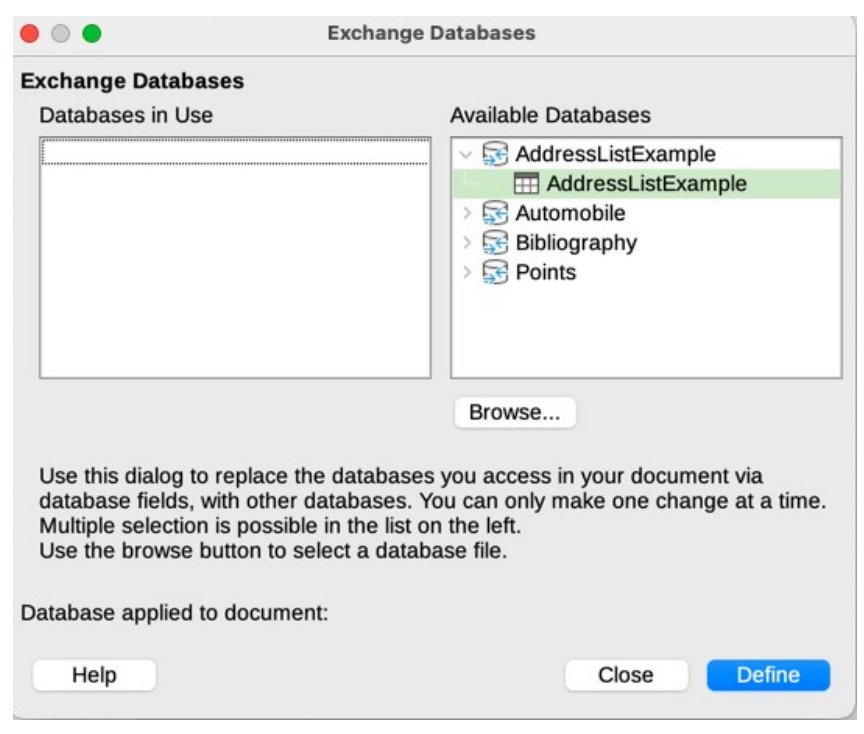

*Figure 18: Exchange Databases dialog*

#### <span id="page-14-2"></span><span id="page-14-1"></span>**Step 2: Select document type**

The wizard can produce letters or email messages. In this example, we are producing a letter. Select Letter and click Next.

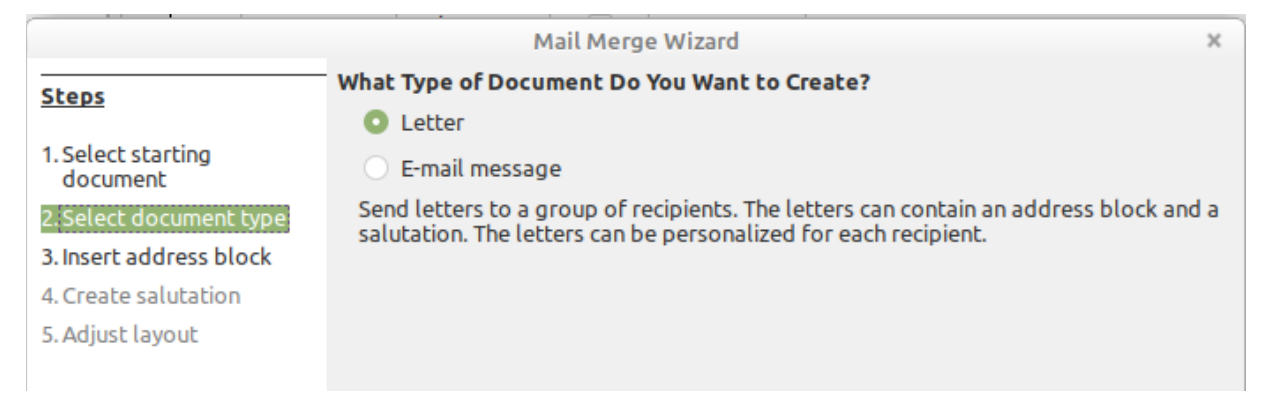

*Figure 19: Choose document type*

## <span id="page-14-0"></span>**Step 3: Insert address block**

This is the most complex step in the wizard. In this step (Figure [20](#page-15-2)) you will do three things:

- 1) Tell the wizard which data source to use. The data source must be an existing file.
- 2) Select the address block to use in the document. This means choosing which fields appear (for example, whether the country is included) and how they look.
- 3) Make sure that the fields all match correctly. This is very important. For example, the UK English version of the wizard has a field called <Surname>. If your spreadsheet has a column called "Last Name", you need to tell the wizard that <Surname> and "Last Name" are equivalent. This is described in "[Matching the fields](#page-17-0)" on page [18](#page-17-0).

|                                                                     | Mail Merge Wizard                                                                                                    | $\times$                                                     |  |  |  |  |  |  |  |  |
|---------------------------------------------------------------------|----------------------------------------------------------------------------------------------------|--------------------------------------------------------------|--|--|--|--|--|--|--|--|
| <b>Steps</b>                                                        | <b>Insert Address Block</b>                                                                                                    |                                                              |  |  |  |  |  |  |  |  |
| 1. Select starting<br>document                                      | 1. Select the address list containing the<br>address data you want to use. This data is                                                                                                    | Select Different Address List<br>Current address list: Media |  |  |  |  |  |  |  |  |
| 2. Select document type                                             | 2.<br>This document shall contain an address block                                                                                                    |                                                              |  |  |  |  |  |  |  |  |
| 3. Insert address block<br>4. Create salutation<br>5. Adjust layout | <title><br/><title><br/><first name=""> <last name=""><br/><first name=""> <last name=""><br/><address 1="" line=""><br/><address 1="" line=""><br/><zip> <city><br/><zip> <citv><br/><country></country></citv></zip></city></zip></address></address></last></first></last></first></title></title> | More                                                         |  |  |  |  |  |  |  |  |
|                                                                     | Suppress lines with just empty fields                                                                                                    |                                                              |  |  |  |  |  |  |  |  |
|                                                                     | 3. Match the field name used in the mail merge to the column<br>headers in your data source.                                                                                                    | Match Fields                                                 |  |  |  |  |  |  |  |  |
|                                                                     | 4. Check if the address data matches correctly.                                                                                                    |                                                              |  |  |  |  |  |  |  |  |
|                                                                     | < not yet matched ><br>< not yet matched > < not yet matched ><br>< not yet matched ><br>< not yet matched > < not yet matched >                                                                                                    |                                                              |  |  |  |  |  |  |  |  |
|                                                                     |                                                                                                    | Document: 1 [1]                                              |  |  |  |  |  |  |  |  |
| Help                                                                | < Back<br>Finish<br>Next                                                                                                    | Cancel                                                       |  |  |  |  |  |  |  |  |

<span id="page-15-2"></span>*Figure 20: Insert address block*

#### <span id="page-15-0"></span>*Selecting the data source (address list)*

1) If the current address list, identified beneath the **Select Different Address List** button in section 1 (Figure [20](#page-15-2)), is not the one you wish to use, click the button to open the Select Address List dialog (Figure [21](#page-15-1)) for choosing a data source.

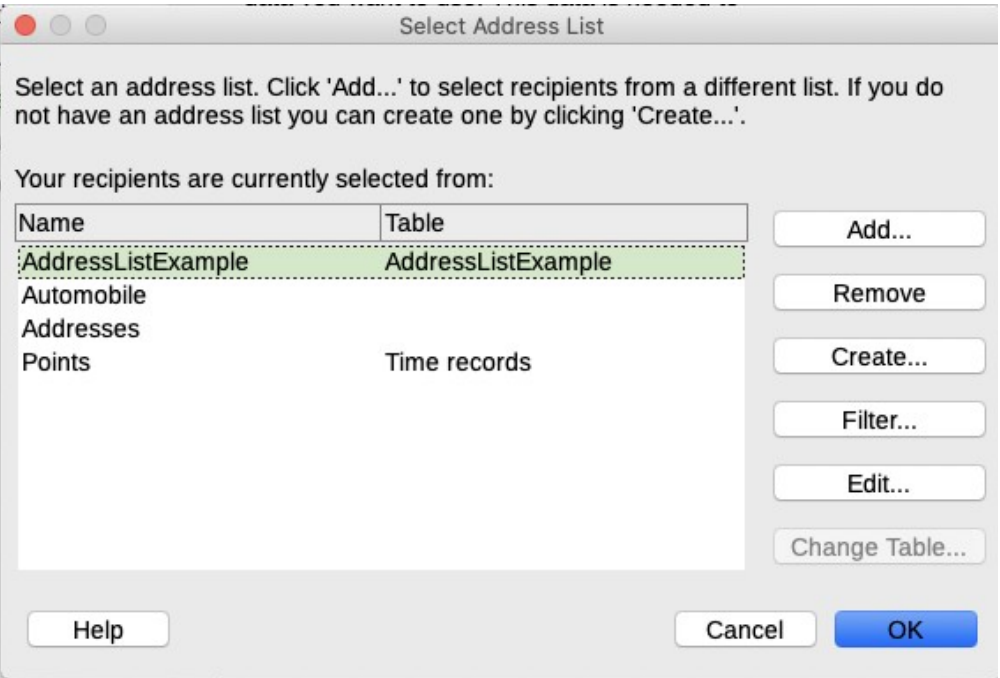

<span id="page-15-1"></span>*Figure 21: Select address list dialog*

If you have not already created the address list, you may click **Create** to do so now. This step will allow you to create a .csv (Comma Separated Values) file with a new list of address records. If you have an address list that is not registered in LibreOffice, but which you wish to use, click **Add** and select the file from the location in which it is saved.

In each of these cases a new data source (.odb file) will be created and registered.

2) Select the address list and click **OK** to return to the Insert Address Block dialog. We retain Addresses as our address book for this example. The wizard can also exclude certain records; click **Filter** to choose them.

#### <span id="page-16-0"></span>*Selecting and optionally editing the address block*

- 1) In section *2* (Figure [20](#page-15-2)), select the address block to appear on the letter, define its appearance, and choose the fields it contains. The main page gives two choices. Click More to open the Select Address Block dialog for more choices.
- 2) The Select Address Block dialog (Figure [22\)](#page-16-1) displays the original two blocks plus other choices for the format of the address block (you may need to scroll down to see all of the choices). You can also optionally include or exclude the country (for example, only include the country if it is not England) in the *Address Block Settings* section. The formats provided are relatively common, but they might not exactly match your preference. If this is the case, select the address block that is closest to what you want and click Edit, which opens the Edit Address Block dialog.
- 3) In the Edit Address Block dialog (Figure [23\)](#page-17-1), you can add or delete address elements using the arrow buttons between the boxes. To move elements around, use the arrow buttons on the right. For example, to add an extra space between the first and the last names in Figure [23](#page-17-1), click <Last Name> and then click the **Move right** arrow button on the right-hand side.

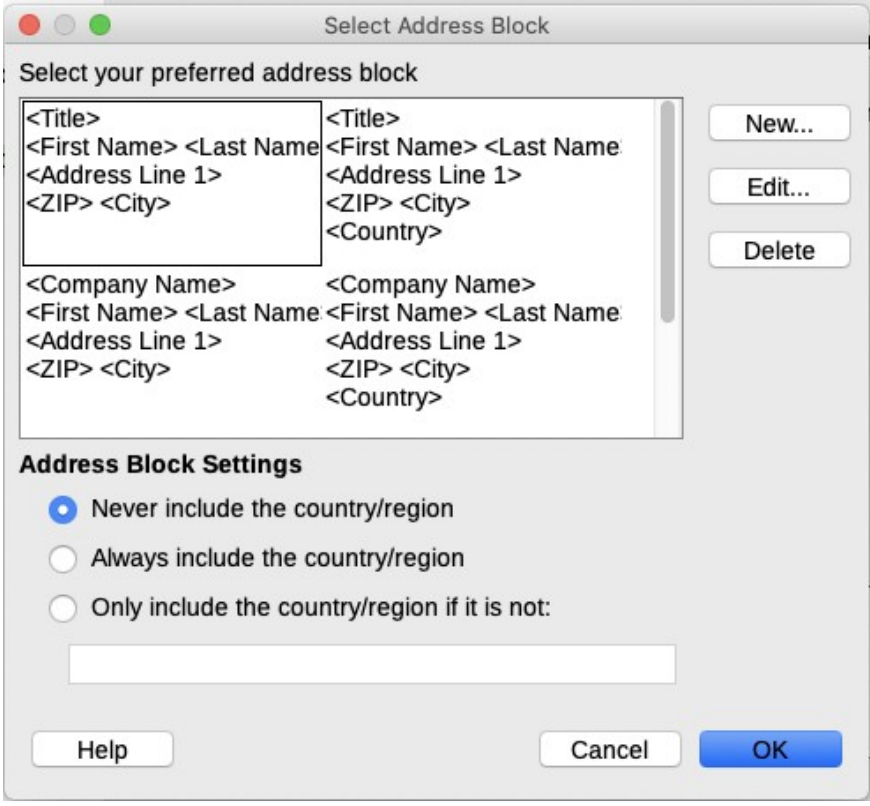

<span id="page-16-1"></span>*Figure 22: Select address block*

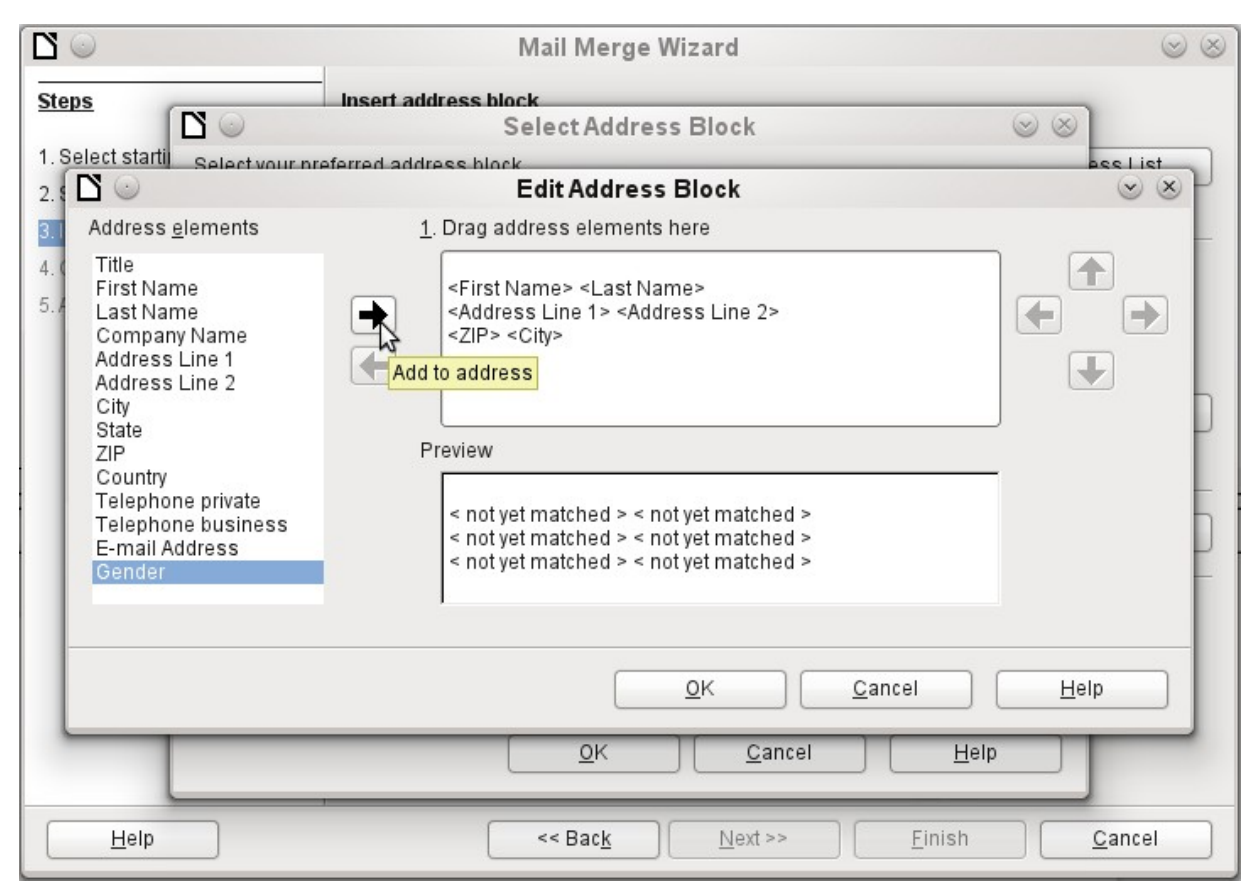

*Figure 23: Edit address block*

<span id="page-17-1"></span>4) Click **OK** to close the Edit Address Block dialog, then click **OK** on the Select Address Block dialog to save your changes and return to the Mail Merge Wizard.

#### <span id="page-17-0"></span>*Matching the fields*

Finally, it is time to match the wizard's fields with the spreadsheet fields, so that items like <Surname> and "Last Name" match correctly.

- 1) Look at section *3* of the wizard (shown in Figure [20](#page-15-2) on page [16](#page-15-2)). The box at the bottom displays one record at a time, using the address block format you specified. Use the right and left arrow buttons below that address box to step through the addresses, checking that they display correctly. Do not assume that all the records display correctly, just because one or two do.
- 2) If the addresses do not display correctly, click **Match Fields**.

The Match Fields dialog (Figure [24](#page-18-1)) has three columns:

- Address elements are the terms the wizard uses for each field, such as <First Name> and <Last Name>.
- Use the *Matches to field* column to select, for each address element, the field from your data source that matches it.
- The *Preview* column shows what will be shown for this field from the selected address block, so you can double-check that the match is correct.
- 3) When you have matched all the fields, click **OK** to return to the Insert Address Block dialog. Now, when you use the arrow buttons to look at all the addresses, they should all look correct. If not, go back and change anything you're not happy with, before clicking **Next** to move to the next step.

Note that you will not be able to continue until you have correctly matched all the fields in your chosen address block. If you see <not yet matched> in a field position it indicates that the field in question is not correctly matched.

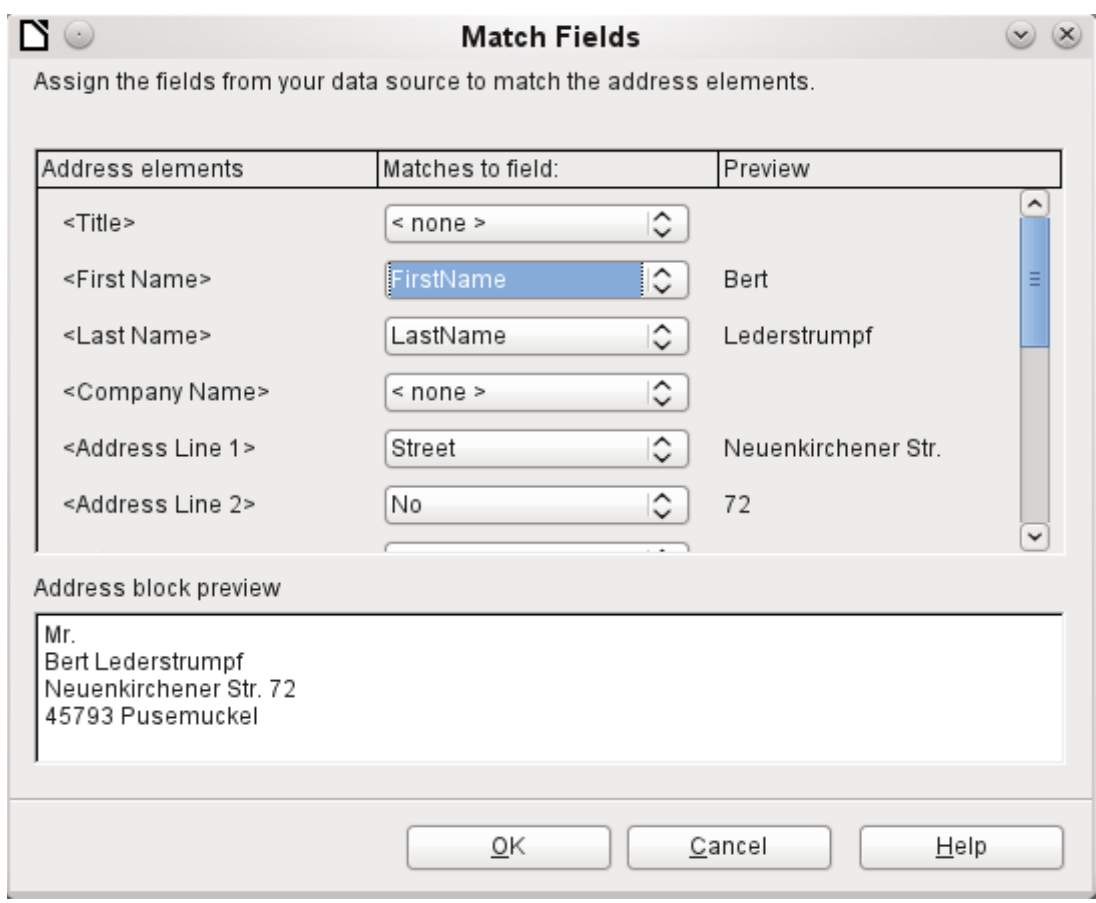

<span id="page-18-1"></span>*Figure 24: Match fields dialog*

4) Notice the option for **Suppress lines with empty fields** in section *2* of Figure [20](#page-15-2). Using the Wizard, you do not have to create your own conditional suppression fields, as you do when using the manual form letter method described earlier in this chapter..

## <span id="page-18-0"></span>**Step 4: Create salutation**

It is possible to create just about any salutation you want in this step (see Figure [25\)](#page-19-0).

Select **This document should contain a salutation** to enable the *General salutation* list box. Some general texts are available in the list box, or you can enter your own text. A preview pane displays your choice.

Select **Insert personalized salutation** to enable further salutation constructs.

You can, for example, use a different greeting for men and women. To do this, Writer must have some way of knowing whether a person is male or female. In a spreadsheet, you might have a column called Gender. In the section *Address list field indicating a female recipient*, set the **Field name** to Gender and the **Field value** to F. The Male salutation is then printed for all men and the Female salutation for all women. Unfortunately, LibreOffice does not provide for other genders; however, you can use a non-gendered salutation.

If you do not have such a column in your spreadsheet, or if you do not need to distinguish between genders in the salutation, then you can leave the **Field name** and **Field value** boxes empty and use the customized content of the *Male* list box for the salutation to all recipients.

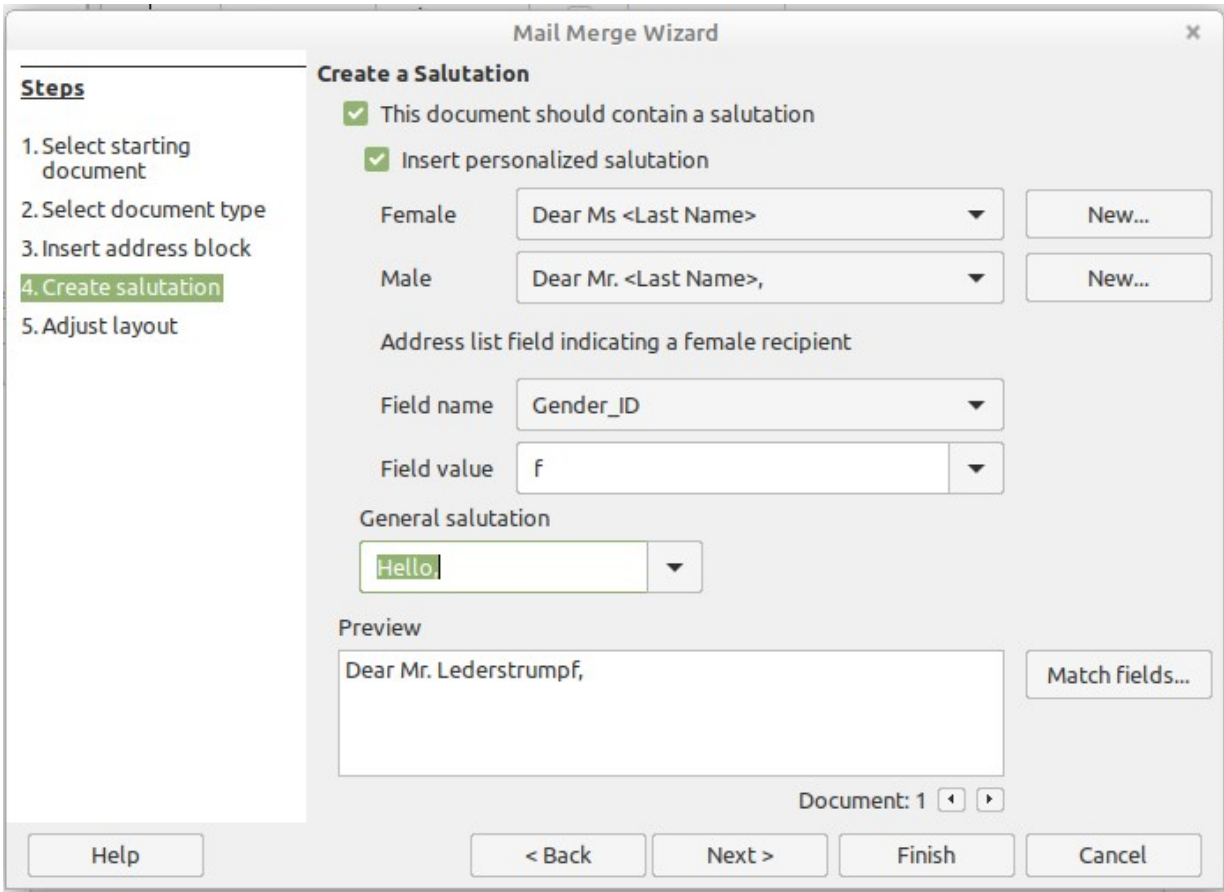

<span id="page-19-0"></span>*Figure 25: Create a salutation*

As an example:

- 1) Click the **New** button alongside the *Male* list box. The Custom Salutation (Male Recipients) dialog opens (see Figure [26](#page-20-1)).
- 2) Select **Salutation** in the *Salutation elements* list on the right and drag it into box 1 on the right.
- 3) In the *Customize salutation* box, select an appropriate greeting or type your own text into the box. Edit it as needed.
- 4) Select and move **First Name** from the *Salutation elements* list into box 1, using either the Add to salutation arrow button or by dragging it. Then click the **Move right** arrow button on the right-hand side to add space between the salutation and the first name.
- 5) Select and move **Last Name** from the *Salutation elements* list into box 1, then click the **Move right** arrow button to add space between the first and the last names.
- 6) Finally, move Punctuation Mark across and select the comma from the choices in the *Customize salutation* box.
- 7) The construct is shown in the **Preview** box.
- 8) Carry out any final editing. Click **OK**.

This method allows you to use gender neutral titles such as Doctor (Dr) and Reverend (Rev), or titles such as Ms, or omit titles.

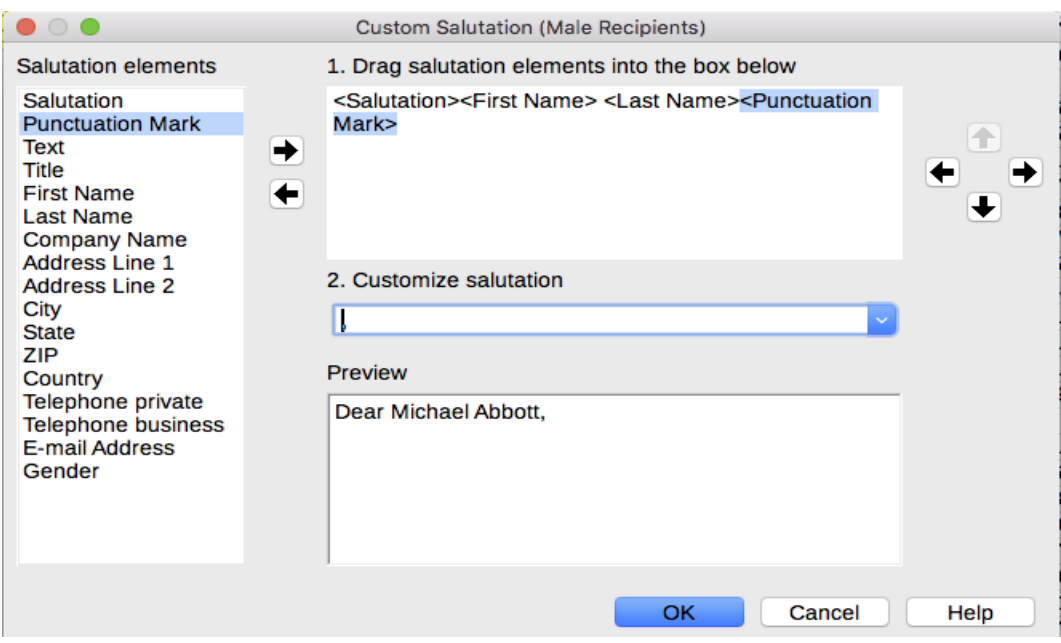

<span id="page-20-1"></span>*Figure 26: Customizing the salutation*

#### <span id="page-20-0"></span>**Step 5: Adjust layout**

In Step 5: Adjust layout, you can adjust the position of the address block and salutation on the page. You can place the address block anywhere on the page. The salutation is always on the left, but you can move it up and down the page. Use the buttons shown in Figure [27](#page-20-2) to move the elements.

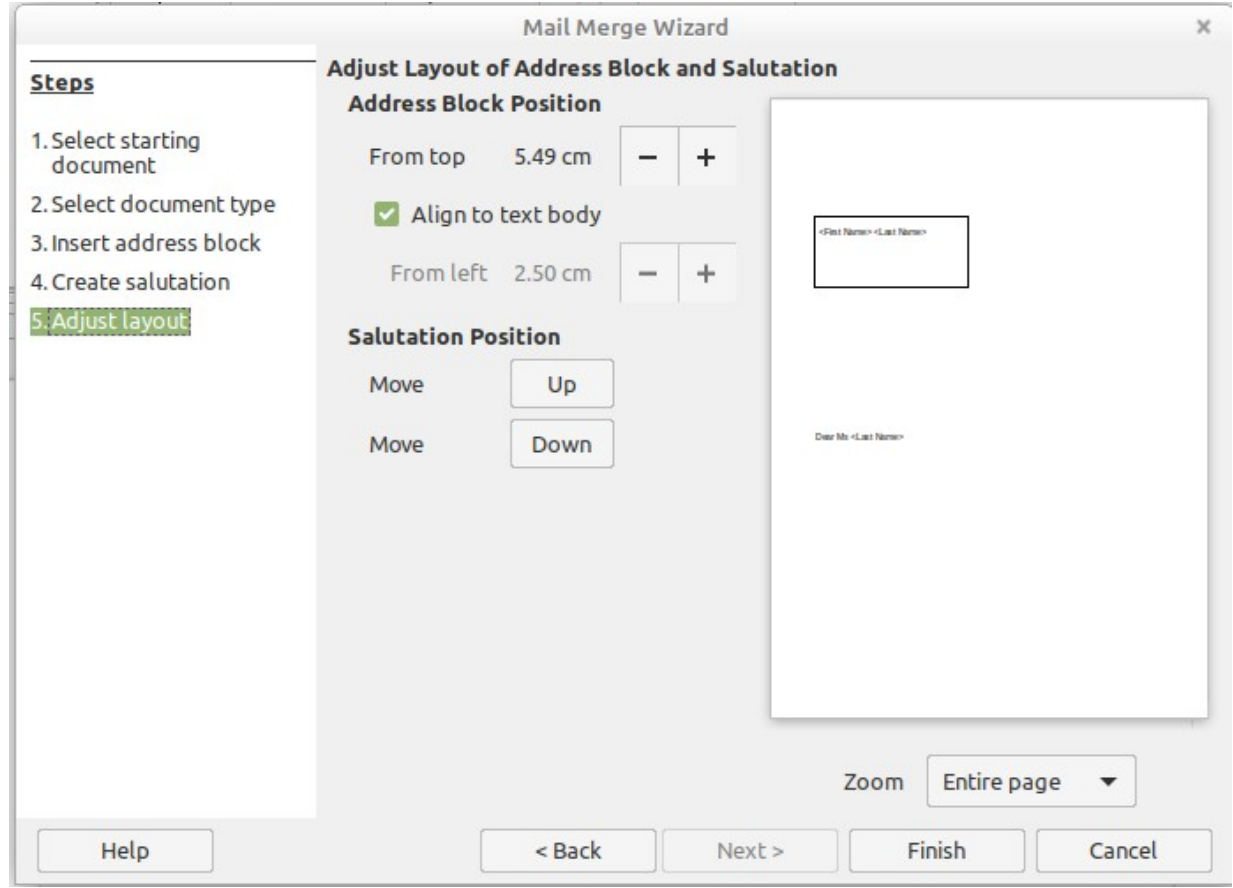

<span id="page-20-2"></span>*Figure 27: Adjust layout*

You now have a Writer document into which you can type the contents of the letter. To merge the fields and print the letters, choose **File > Print** on the Menu bar. A message pops up, asking if you want to print a form letter. Click **Yes**.

The Mail Merge dialog (Figure [10](#page-7-1)) is now displayed, where you can optionally select records to include or exclude (in the top section) and, in the *Output* section, choose to print the letters immediately (**Printer**) or save them (**File**) for further editing or printing at a later time.

If you choose **File**, you can then choose whether to save the output as a single document (containing all of the letters) or save the letters as individual documents, and you can specify the name, location, and format of the files. Click **OK** to save the letters. You can now open the letters and edit them individually as you would edit any other document.